## **วิธีอ ัพเดทเฟิ ร์มแวร์SM-S230i ให้รองร ับภาษาไทย (Thai UTF-8)**

- 1. เปิดเครื่องพิมพ์
- 2. เชื่อมต่อ SM-S230i เข้ากับ PC ด้วยสาย USB
- 3. คุณจะเห็นสถานะเชื่อมต่อสำเร็จ

FW Rewrite Tool for SM-S(USB)

Write! Load File! Port! About! Exit!

4. เลือก Program file และ Font file ตามภาพด้านล่าง Program file: R241(RX)\_SM\_S230\_DB\_US(Thai)\_1.4\_PGM.bin Font File: StarCodeTable0-50\_EXT(JISX0213)\_SL\_V1.1(Thai 1pass).fnt

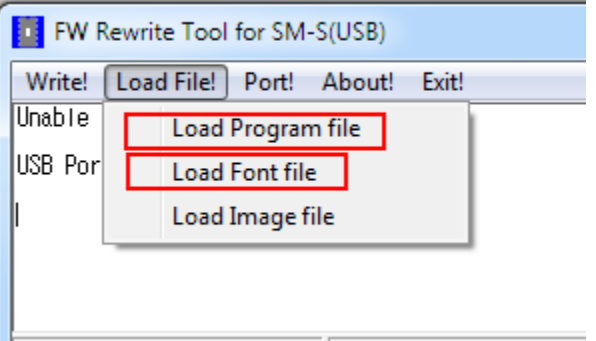

5. กด Write รอจนกว่าโปรแกรมจะเขียนไฟล์ใหม่เสร็จ